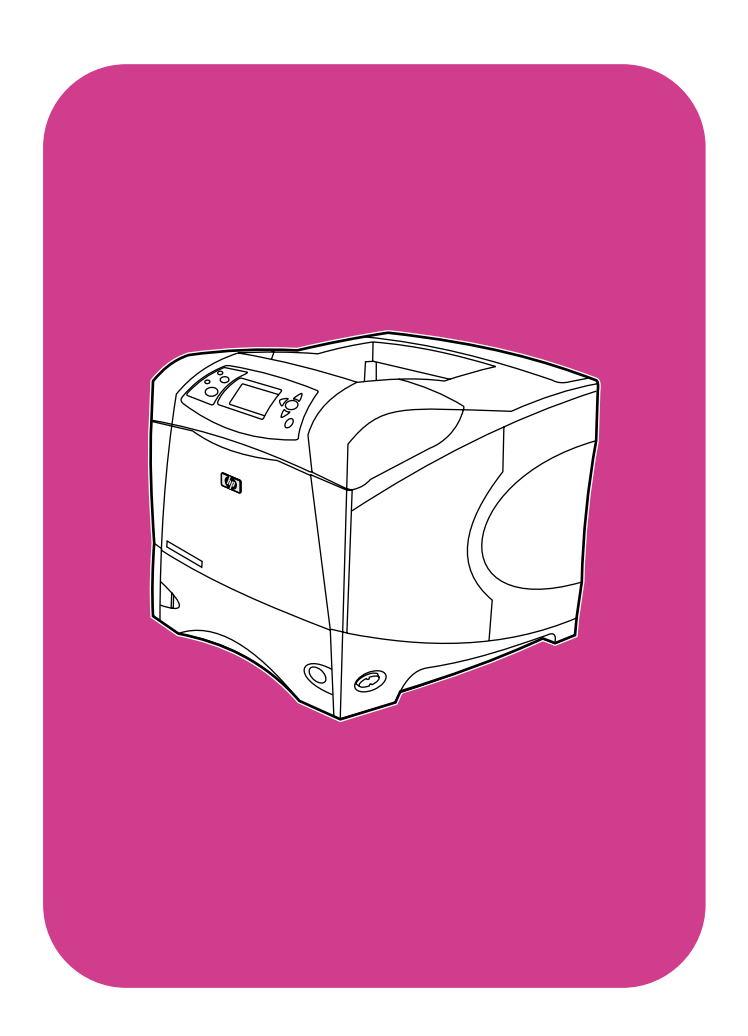

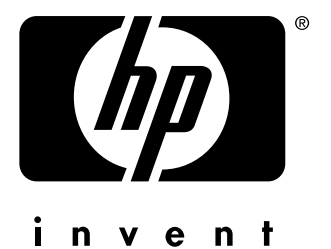

**start** セットアップ ガイド คู่มือเริ่มต<sup>้</sup>นใช<sup>้</sup>งาน 開始

**hp** LaserJet 4200 4200n 4200tn 4200dtn 4200dtns 4200dtnsl

**hp** LaserJet 4300 4300n 4300tn 4300dtn 4300dtns 4300dtnsl

## All Rights Reserved.

Except as allowed by copyright laws or herein, reproduction, adaptation, or translation without prior written permission is prohibited.

A user of the Hewlett-Packard printer associated with this guide is granted a license to (a) print hard copies of this guide for personal, internal, or company use subject to the restriction not to sell, resell or otherwise distribute the hard copies; and (b) place an electronic copy of this guide on a network server provided access to the electronic copy is limited to personal, internal users of the Hewlett-Packard printer associated with this guide.

Part Number: Q2431-90908 First Edition, June 2002

## **Warranty**

The information contained in this document is subject to change without notice.

Hewlett-Packard makes no warranty of any kind with respect to this information. HEWLETT-PACKARD SPECIFICALLY DISCLAIMS THE IMPLIED WARRANTY OF MERCHANTABILITY AND FITNESS FOR A PARTICULAR PURPOSE.

Hewlett-Packard shall not be liable for any direct, indirect, incidental, consequential, or other damage alleged in connection with the furnishing or use of this information.

## **FCC regulations**

The HP LaserJet 4200 series printers and HP LaserJet 4300 series printers have been tested and found to comply with the limits for a Class B digital device, pursuant to Part 15 of the FCC rules. These limits are designed to provide reasonable protection against harmful interference in a residential installation. This equipment generates, uses, and can radiate radio frequency energy. If this equipment is not installed and used in accordance with the instructions, it might cause harmful interference to radio communications. However, there is no guarantee that interference will not occur in a particular installation. If this equipment does cause harmful interference to radio or television reception, which can be determined by turning the equipment off and on, the user is encouraged to try to correct the interference by one or more of the following measures:

- Reorient or relocate the receiving antenna.
- Increase separation between equipment and receiver.
- Connect equipment to an outlet on a circuit different from that to which the receiver is located.
- Consult your dealer or an experienced radio/TV technician.

**Note: Any changes or modifications to the printer that are not expressly approved by HP could void the user's authority to operate this equipment. Use of a shielded interface cable is required to comply with the Class B limits of Part 15 of FCC rules.**

See the use guide on the CD-ROM for other regulatory information regarding the HP LaserJet 4200 series printers and HP LaserJet 4300 series printers.

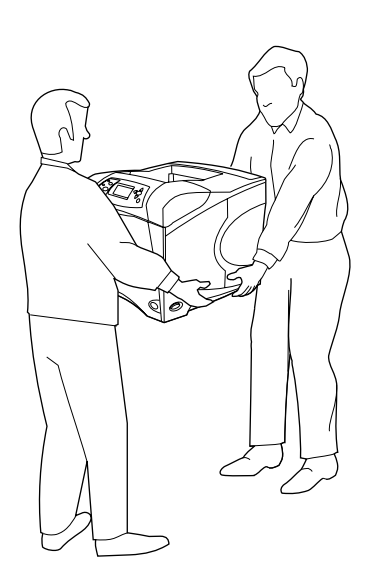

**WARNING!** The printer is heavy. To prevent physical injury, two people should lift and move the printer.

**HP LaserJet 4200/4200n/4200tn/4200dtn/4200dtns/4200dtnsl HP LaserJet 4300/4300n/4300tn/4300dtn/4300dtns/4300dtnsl**

**1**

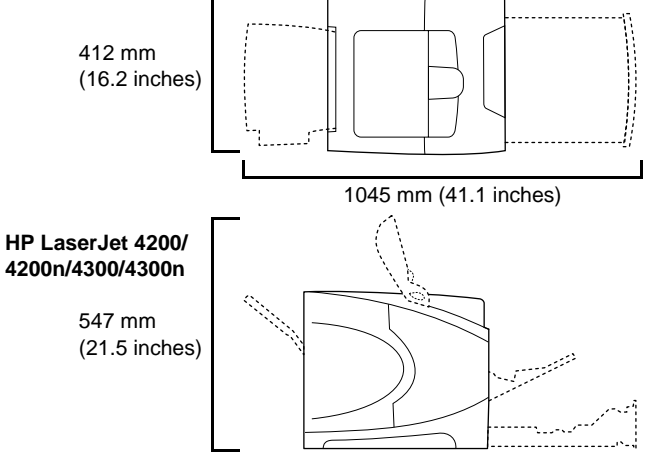

**Prepare the location.** Place the printer in a well-ventilated room on a sturdy, level surface. Allow space around the printer, including 2 inches (50 mm) of space around the printer for ventilation.

警告! プリンタは重量物です。けがを防止するため、プリンタを持ち上 げて移動する作業は 2 人で行ってください。

プリンタ設置場所の準備。プリンタは換気のよい部屋の、安定した、水 平な面に設置してください。プリンタの周囲には通気スペースが必要で

่ คำเตือน! เครื่องพิมพ์นี้มีน้ำหนักมาก เพื่อป<sup>้</sup>องกันไม่ให**้เกิดการบาดเจ็บ จึงควรใช**้สองคน ในการยกและเคลื่อนย<sup>้</sup>ายเครื่องพิมพ<sup>์</sup>

**警告**!印表機很重,為防止身體受傷,應由兩個人來抬起與移動印表

す。周囲のものから 50 mm (2 インチ) 離してください。

**เตรียมพื้นที่การจัดวาง** วางเครื่องพิมพ์ไว*้*บนพื้นผิวเรียบและมั่นคงในที่มีอากาศถายเท โดยให้มีพื้นที่ว่างรอบๆ เครื่องพิมพ์ประมาณ 2 นิ้ว (50 มม.) เพื่อการระบายอากาศ

機。 **準備放置地點**。將印表機置於室內通風情況良好,且表面穩固、平坦的地 方。印表機周圍必須保留足夠的空間,其周圍要有 2 英吋(50 公釐)的 空間以便於通風。

ทย

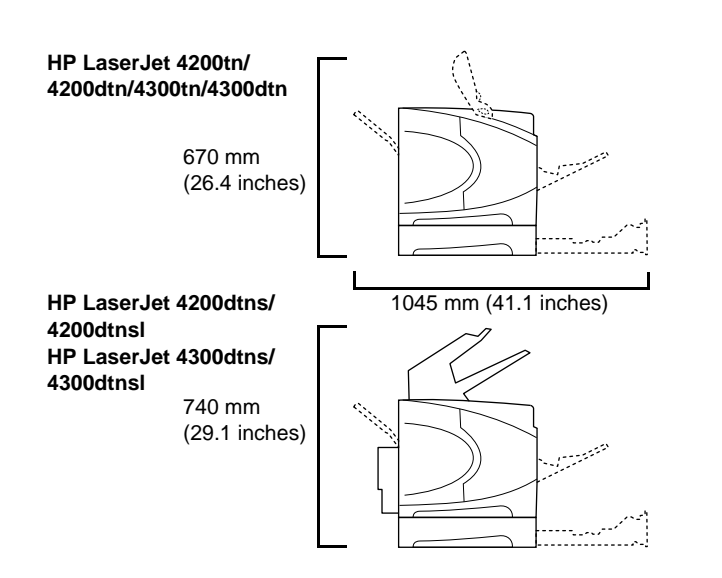

**Make sure that the location has an adequate power supply.** Check the voltage rating on your printer (located under the top cover). The power supply will be either 110 to 127 Vac or 220 to 240 Vac, 50/60 Hz.

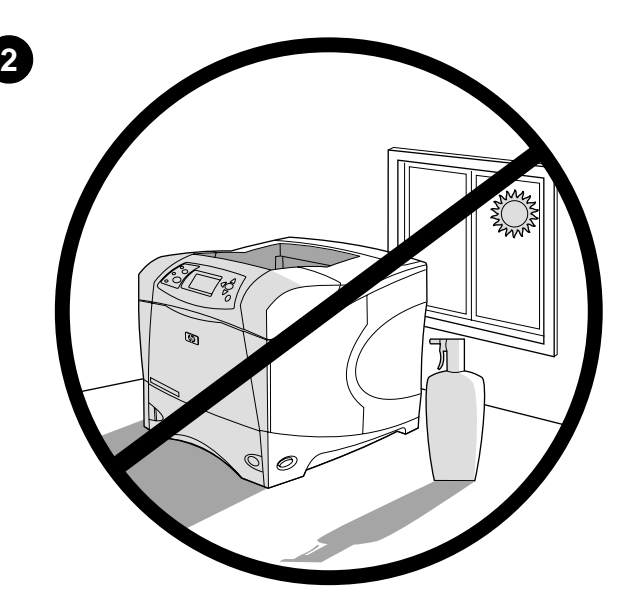

**Regulate the environment.** Do not place the printer in direct sunlight or near chemicals. Make sure that the environment does not experience abrupt changes in temperature or humidity.

- Temperature: 50° to 91°F (10° to 32.5°C)
- Relative humidity: 20 to 80%

設置場所では必要な電源を確保できることを確認してください。プリン 夕の定格電圧を確認してください(上部カバーの下に記載)。電源は AC 110 ~ 127 V、50/60 Hz です。

設置環境を調整します。直射日光の当たる場所や化学薬品の周辺にプリ ンタを設置しないでください。温度や湿度が急激に変化する環境でない ことを確認してください。

- 温度:  $10^{\circ} \sim 32.5^{\circ}$ C
- 相対湿度: 20 ~ 80%
- ิตรวจสอบวาตำแหนงที่ตั้งมีแหลงจายไฟที่พอเพียง ตรวจสอบแรงคันไฟฟ้าของเครื่องพิมพ์ (อยู่ใต<sup>้</sup>ฝ่าปีดด<sup>้</sup>านบนเครื่องพิมพ<sup>์</sup>) แหลงจายไฟ คือ 110 ถึง 127 Vac หรือ 220 ถึง 240 Vac ี และความถี่ 50/60 เฮิรตซ์

確**保放置地點有充足的電源供應**。檢查印表機的額定電壓(位於頂蓋下方)。 電源供應將是 110 至 127 伏特交流電或 220 至 240 伏特交流電  $(50/60$  Hz)  $\circ$ 

ี**จัดสภาพแวดล้อมให<sup>้</sup>เหมาะสม** ห<sup>้</sup>ามวางเครื่องพิมพ์ให<sup>้</sup>ถูกแสงแดดโดยตรง หรือใกล<sup>้</sup>กับสารเคมี ้ตรวจสอบวาสภาพแวดลอมที่ตั้งเครื่องพิมพ์เหมาะสมหรือไม่ โดยอุณหภูมิหรือความชื้น ไมเปลี่ยนแปลงอย่างรวดเร็วเกินไป

- อุณหภูมิ: 50° ถึง 91°F (10° ถึง 32.5°C)
- ความชื้นสัมพัทธ์: 20 ถึง 80%

**保持良好的環境**。請勿將印表機置於陽光直射處或化學藥品附近。確保環境 溫度或濕度不會發生急劇變化。

- 溫度:  $50^{\circ}$ 至  $91^{\circ}F$  ( $10^{\circ}$ 至  $32.5^{\circ}C$ )
- 相對濕度: 20 至 80%

เทย

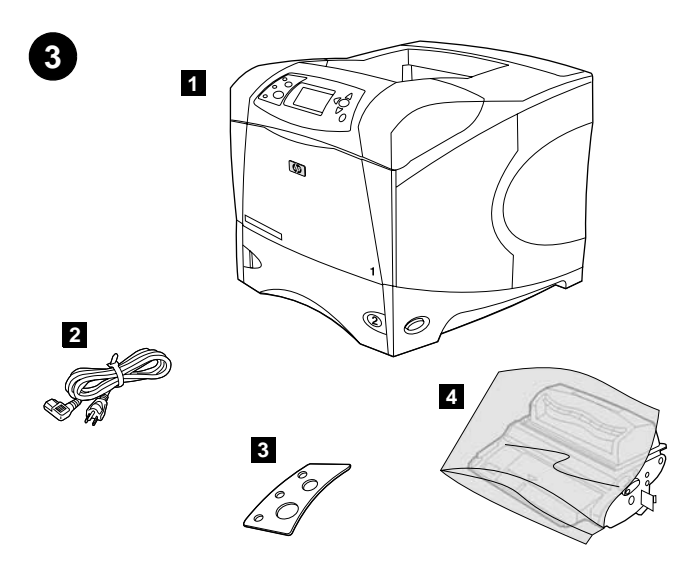

Check the package contents. Make sure that all the parts are included. 1) Printer; 2) Right-angle power cord; 3) Control panel overlay (This part might already be installed on the printer.); 4) Print cartridge;

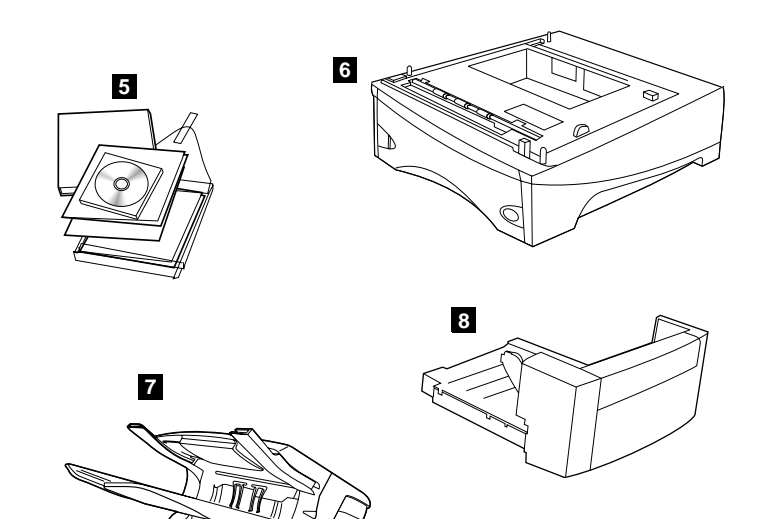

5) Software and documentation on CD-ROM; 6) Optional 500-sheet feeder\*; 7) Optional stapler/stacker\*; 8) Optional duplexer\*; \* This item is included with some models; it is available for all other models as an optional accessory.

相包内容を確認します。部品がすべて揃っていることを確認します。 1) プリンタ、2) 電源コード、3) コントロールパネル カバー (プリン 夕に取り付け済みの場合があります)、4) プリント カートリッジ、

5) ソフトウェアおよびマニュアル (CD-ROM に収録)、6) オプションの 500 枚収納用紙フィーダ\*、7) オプションのステイプラ/スタッカ\*、 8) オプションの両面印刷ユニット\*、 \* 一部のモデルでは標準装備です。他のすべてのモデルで、オプション のアクセサリとして用意されています。

ิตรวจสอบสิ่งที่อยู่ในกลองบรรจุ โปรคตรวจสอบว่าชิ้นส่วนทั้งหมครวมอยู่ในกลองนี้แล้ว 1) เครื่องพิมพ์; 2) สายไฟแบบหัวปลั๊กตอ; 3) แผนติคบนแผงหน<sup>้</sup>าปัดควบคุม ้ (ชิ้นส่วนนี้อาจไค้รับการติดตั้งไว้ที่เครื่องพิมพ์แล้ว): 4) ตลับหมึกพิมพ์:

檢查包裝箱中的物件。確保沒有缺少任何零件。1)印表機;2)直角電源 線;3) 控制面板說明卡(此零件可能已安裝在印表機上);4) 碳粉匣;

5) ซอฟต์แวร์และเอกสารจากแผนซีดีรอม; 6) อุปกรณ์ปอนกระดาษ 500 แผน แบบเลือกติดตั้งได้\*; 7) อุปกรณ์เข็บเลม/จัดเรียงกระดาษแบบเลือกติดตั้งได้\*; 8) อุปกรณ์สำหรับพิมพ<sup>์</sup>งานสองค<sup>้</sup>านแบบเลือกติดตั้งได<sup>้</sup>\*; \* รายการนี้จะมีให้กับเครื่องพิมพ์บางรุ่น และจะมีให้กับเครื่องพิมพ์ทุกรุ่น

สำหรับใช<sup>้</sup>เป็นอุปกรณ์เสริมที่เลือกติดตั้งได<sup>้</sup>

5) 軟體與說明文件 (包含於 CD-ROM); 6) 選購的可容納 500 張紙的進紙 器\*;7) 選購的釘書機 / 堆疊器 \*;8) 選擇的雙面列印裝置 \*; \* 此項目隨附於某些機型;它可作爲其他所有機型的選購附件。

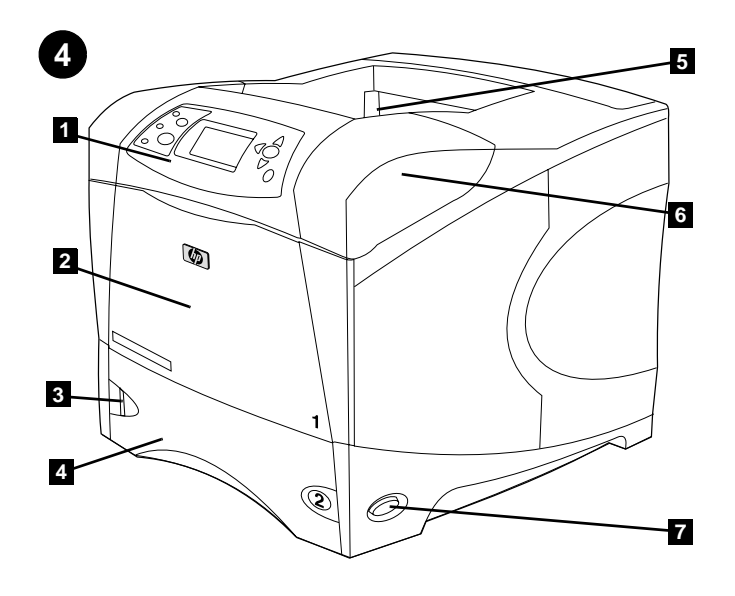

Identify printer parts. Front view: 1) Control panel; 2) Tray 1; 3) Paper level indicator; 4) Tray 2; 5) Standard output bin; 6) Top cover (provides access to the print cartridge, the serial number, the model number, and the voltage rating); 7) Power switch

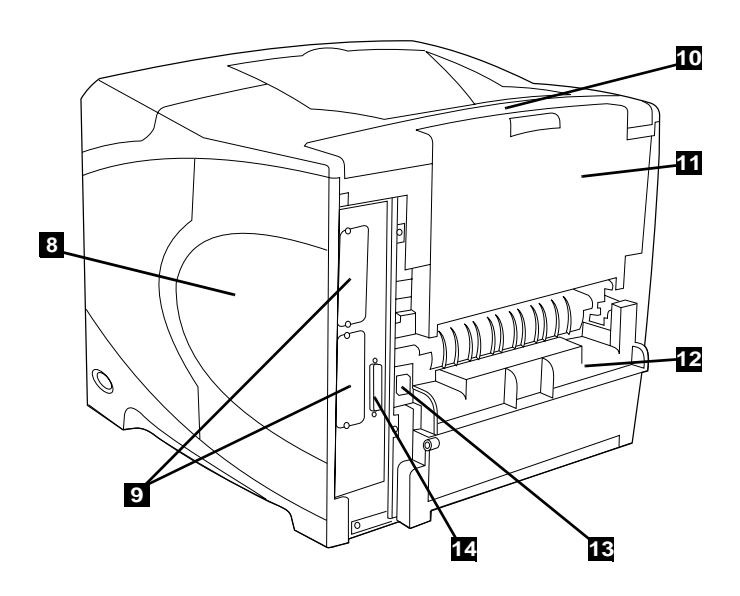

Back view: 8) Memory access door; 9) EIO slots (Some models have an optional HP Jetdirect print server installed.); 10) Output-accessory cover; 11) Rear output bin; 12) Duplexer slot cover; 13) Power-cord connector; 14) Parallel interface port

プリンタの各部。前面図: 1) コントロールパネル、2) トレイ 1、 3) 用紙残量インジケータ、4) トレイ 2、5) 標準排紙ビン、6) 上部 カバー (開くとプリント カートリッジ、シリアル番号、モデル番号、 定格電圧にアクセス可能)、7) 電源スイッチ

背面図: 8) メモリ アクセス ドア、9) EIO スロット (一部のモデルで は、オプションの hp Jetdirect プリント サーバを取り付け済み)、 10) 排紙アクセサリ カバー、11) 後部排紙ビン、12) 両面印刷ユニッ トのスロット カバー、13) 電源コード コネクタ、14) パラレル イン タフェース ポート

้ระบุตำแหนงชิ้นสวนของเครื่องพิมพ์ มุมมองด้านหน้า: 1) แผงกวบกุม; 2) ถาด 1; 3) ตัวแสคงระดับกระดาษ; 4) ถาด 2; 5) ถาดกระดาษออกแบบมาตรฐาน; 6) ฝาปีดดานบน (เพื่อเขาใช<sup>้</sup>งานตลับหมึกพิมพ์, หมายเลขผลิตภัณฑ์, หมายเลขรุ่น และอัตราแรงคันไฟฟ<sup>์</sup>า); 7) สวิตช<sup>์</sup>เปิด/ปิดเครื่อง

識別印表機零件。前視圖:1)控制面板;2) 1 號紙匣;3)紙張數量指標; 4) 2 號紙匣;5) 標準出紙槽;6) 頂蓋(可裝卸碳粉匣並存取序號、型號 及額定電壓);7) 電源開關

มุมมองด**้านหลัง: 8) ชองติดตั้งหน**่วยความจำ; 9) ชอง EIO (เครื่องพิมพบางรุ่นสามารถติดตั้งเซิร์ฟเวอร์การพิมพ์ของ HP Jetdirect ได้); 10) ฝาครอบอุปกรณ์เสริมถาดกระดาษออก; 11) ถาดกระดาษออกดานหลัง; 12) ฝาครอบชองอุปกรณ์เสริมสำหรับพิมพ์งานสองค<sup>้</sup>าน; 13) ชองเสียบสายไฟ; 14) พอร์ตอินเตอร์เฟซแบบขนาน

後視圖: 8) 記憶體裝卸擋門; 9) EIO 挿槽 (某些機型已安裝選購的 HP Jetdirect 列印伺服器);10) 輸出附件護蓋;11) 後出紙槽;12) 雙面列 印裝置槽護蓋;13) 電源線連接器;14) 並列介面連接埠

nя

orange tape from the front and back of the printer. 2) Open the printer top cover and remove the foam packing material inside. 3) Remove the plastic film from the control panel display.

> 4) トレイ 1 を開き、オレンジ色のシートを取り出します。5) トレイ 2 を開き、オレンジ色のテープと梱包材をすべて取り出します。6)トレイ 1 および 2 を閉じます。注記:取り外した梱包材は、すべて保管してお いてください。後で必要となる場合があります。

4) เปิดถาด 1 และนำแผนสีสมออก 5) เปิดถาด 2 และนำเทปสีสมและวัสดุหีบหอออก 6) ปีดถาดทั้งสองกลับเข<sup>้</sup>าที่ หมายเหตุ: เก็บสิ่งที่หอหุ้มทั้งหมดนั้นไว<sup>้</sup> เพราะคุณ ้อาจต้องนำกลับมาบรรจุเครื่องพิมพ์ใหม่ในภายหลัง

4) 打開 1 號紙匣並去除橙色膠片。5) 打開 2 號紙匣並去除所有橙色膠帶 與包裝材料。6) 合上兩個紙匣。註:請保存所有的包裝材料。您以後可能 需要重新包裝印表機。

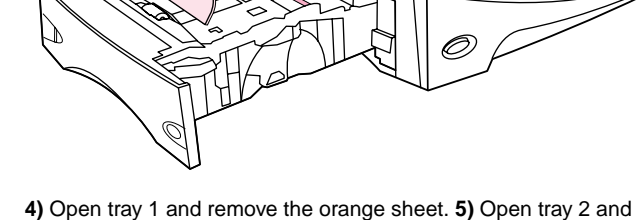

4) Open tray 1 and remove the orange sheet. 5) Open tray 2 and remove all orange tape and packing materials. 6) Close both trays. Note: Save all the packing material. You might need to repack the printer at a later date.

梱包材を取り外します。1) 袋から取り出し、プリンタ前面および背面 のオレンジ色のテープをはがします。2) プリンタの上部カバーを開き、 内部の梱包材を取り出します。3) コントロールパネル画面のプラス チック フィルムをはがします。

นำวัสดุที่ใช้หุ้มหอออก 1) แกะหีบหอบรรจุและลอกเทปกาวสีสมจากค<sup>้</sup>านหน<sup>้</sup>าและค้าน ิหลังเครื่องพิมพ์ออก 2) เปิดฝาครอบด้านบนเครื่องพิมพ์ แล**้วนำแผนโฟมที่หุ**้มอยู**่ด**้านในออก 3) แกะฟิล์มพลาสติกออกจากจอแผงควบคุม

去除包装材料。1) 從印表機前後方去除包裝袋及所有橙色膠帶。2) 打開印 表機頂蓋並去除內部的泡沫塑料包裝材料。3) 撕下控制板顯示幕上的保護 膠膜。

Remove the packing materials. 1) Remove the shipping bag and any

 $\mathbb{Q}$ 

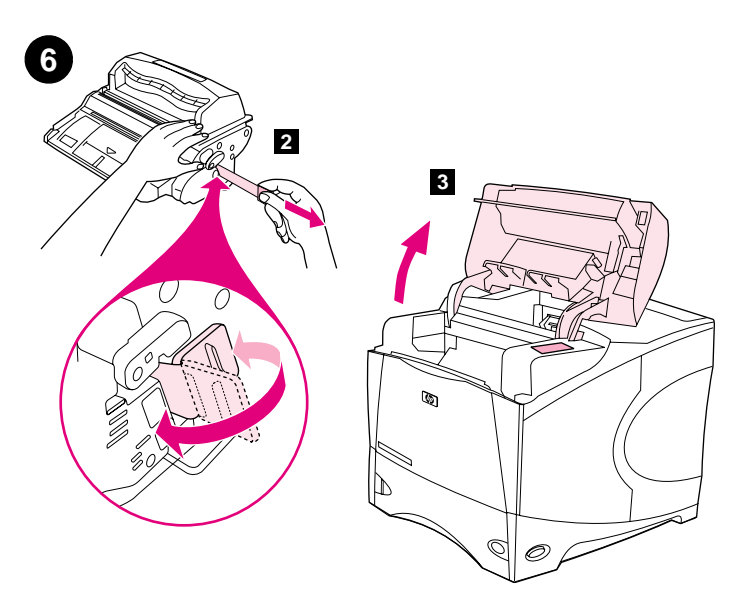

Install the print cartridge. 1) Remove the print cartridge from its packaging. 2) Bend and then pull the sealing tab from the end of the print cartridge to remove the entire length of the tape. CAUTION: Avoid touching any black toner on the tape. If the toner gets on your clothing, wipe it off with a dry cloth and wash the clothing in cold water. Hot water sets the toner into the fabric.

プリント カートリッジを取り付けます。1) プリント カートリッジを梱 包から取り出します。2) プリント カートリッジの端にあるシーリング タブを折り曲げて引き、テープをすべてはがします。注意:テープに付 着している黒いトナーに触れないよう注意してください。トナーが衣服 に付いた場合は、乾いた布で拭き取り、冷水で洗濯してください。(お湯 を使うとトナーが布に染み付きます)。

ติดตั้งตลับหมึกพิมพ์ 1) นำตลับหมึกพิมพ์ออกจากหีบห่อบรรจุ 2) งอแถบปีคผนึก แล**้วดึงแถบนั้นออกจากปลายตลับหมึกพิมพ**์ เพื่อดึงเทปกาวออกมาทั้งหมด ข้อควรระวัง: ่ พยายามอยาสัมผัสหมึกสีดำบนเทป หากมีผงหมึกติดบนเสื้อผ่า ให<sup>้</sup>เช็ดออกด*้*วยผ่าแห*้*ง ้แล**้วนำไปซักในน้ำเ**ย็น น้ำร้อนจะทำให**้ผงหมึกติดแน่นในเนื้อผ**้า

安装碳粉匣。1) 從包裝中取出碳粉匣。2) 彎曲碳粉匣末端的密封膠片,然 後將其拉出,以抽出整條膠帶。注意:避免觸摸到膠帶上的黑色碳粉。如果 您的衣服沾有碳粉,請用乾布將它擦掉,並用冷水清洗衣服。熱水會使碳粉 凝固在衣服的纖維上。

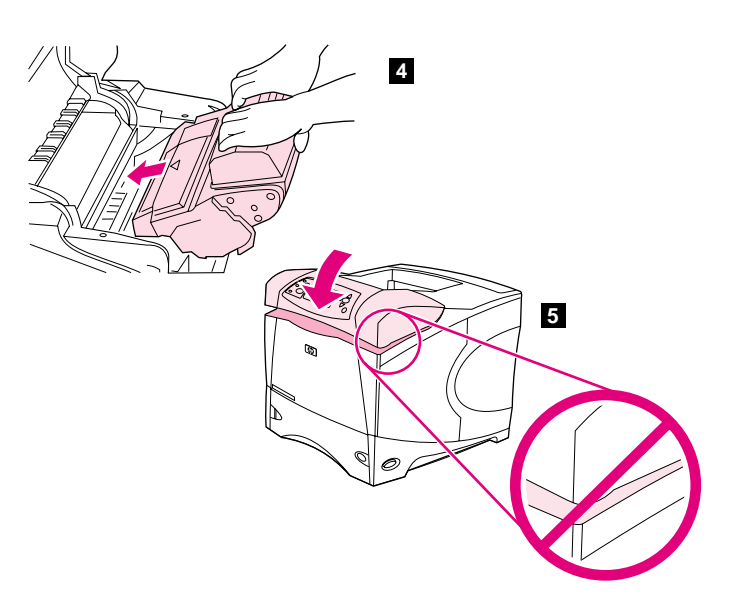

3) Lift the printer top cover. 4) Slide the print cartridge into the printer as far as it can go. 5) Close the top cover. Note: If the top cover does not close, make sure the print cartridge is correctly installed.

3) 上部カバーを開きます。4) プリント カートリッジを止まるまでプ リンタに挿入します。5) 上部カバーを閉じます。注記:プリントカー トリッジが正しく装着されていれば、上部カバーは簡単に閉まります。

3) ยกฝาปิดดานบนเครื่องพิมพ์ขึ้น 4) คันตลับหมึกพิมพ์เข้าไปในเครื่องพิมพ์จนสุด 5) ปีดฝาปีดดานบนเครื่องพิมพ<sup>์</sup> หมายเหตุ: หากปิดฝาปีดด<sup>้</sup>านบนเครื่องพิมพ์ไม่ได<sup>้</sup> ให้ตรวจคว่าติดตั้งตลับหมึกพิมพ์อยางถูกต้องหรือไม

3) 提起印表機的頂蓋。4) 將碳粉匣滑入印表機直至其定位。5) 合上頂蓋。 註:如果頂蓋無法合上,請確定碳粉匣是否正確安裝。

9 N

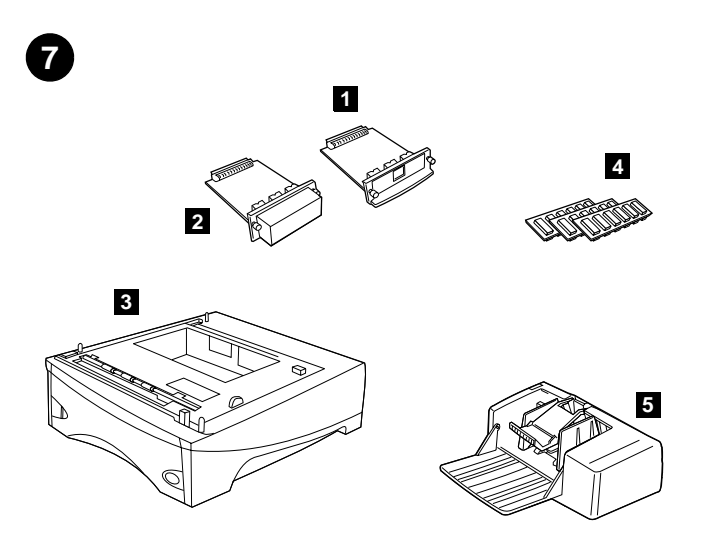

**Install any optional accessories.** Use the separate installation instructions to install any accessories that you have purchased with the printer. **1)** EIO accessories; **2)** Hard disk; **3)** Stackable 500-sheet feeder\*; **4)** Memory DIMM, flash DIMM, or font DIMM; **5)** Power envelope feeder;

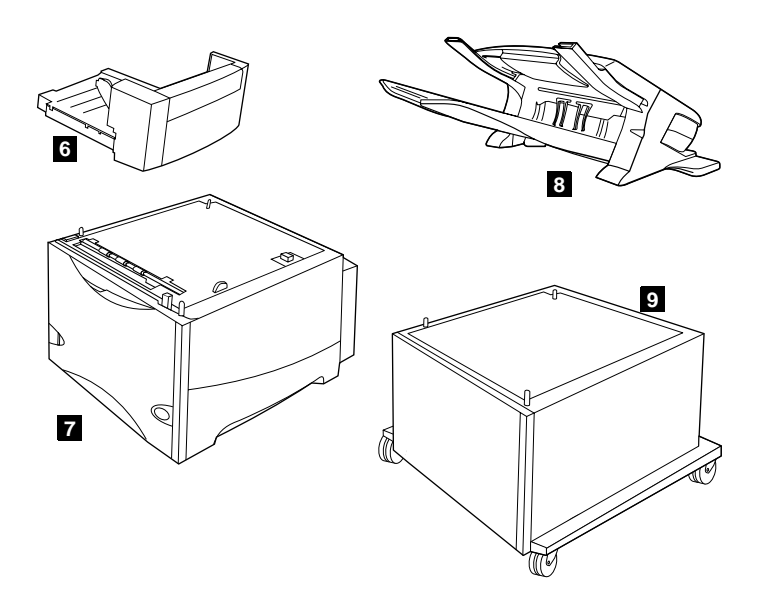

**6)** Duplexer for two-sided printing; **7)** 1500-sheet feeder\*; **8)** Stacker or Stapler/stacker; **9)** Storage cabinet

\* The printer supports a maximum of two optional feeders (two 500-sheet feeders or one 500-sheet feeder and one 1,500-sheet feeder).

オプションのアクセサリがある場合は、取り付けます。プリンタ用に購 入したアクセサリを取り付ける場合は、それぞれの取り付け手順に従っ てください。1) EIO アクセサリ、2) ハード ディスク、3) 積み重ね可 能 500 枚収納用紙フィーダ\*、4) メモリ DIMM、フラッシュ DIMM、また はフォント DIMM、5) パワー封筒フィーダ、

ติดตั้งอุปกรณ์เสริมแบบเลือกติดตั้งได้ ให<sup>้</sup>ใช้คำแนะนำในการติดตั้งอื่น เพื่อติดตั้ง อุปกรณ์เสริมที่คุณซื้อมาพร้อมกับเครื่องพิมพ**์ 1)** อุปกรณ์เสริม EIO; **2)** ฮาร์คคิสก*์*; 3) ตัวปอนกระดาษ 500 แผ่น\*; 4) DIMM หน่วยความจำ, DIMM แบบ Flash หรือ DIMM ของแบบอักษร: 5) ตัวปอนซองจดหมายแบบเพาเวอร์:

**安装任何選購的附件**。請按照個別的安裝指示來安裝所有隨印表機一起購買 的附件。1) EIO 附件; 2) 硬碟; 3) 可堆疊 500 張紙的進紙器 \*; 4) 記憶體 DIMM、快閃 DIMM 或字型 DIMM; 5) 超級信封進紙器;

6) 両面印刷ユニット、7) 1500 枚収納用紙フィーダ\*、8) スタッカま たはステイプラ/スタッカ、9)収納キャビネット \* このプリンタは最大 2 個のオプションのフィーダをサポートしていま す (500 枚収納用紙フィーダ 2 個または 1,500 枚収納用紙フィーダ)。

6) อุปกรณ์เสริมสำหรับการพิมพ์สองด้านเพื่อพิมพ์งานสองด้าน; 7) ตัวปอนกระดาษ 1500 แผน\*; 8) อุปกรณ์จัดเรียงกระคาษ หรืออุปกรณ์เย็บเลม/อุปกรณ์จัดเรียงกระคาษ; 9) ตู้เก็บอุปกรณ์ \* เครื่องพิมพ์สามารถรองรับตัวปอนกระดาษแบบเลือกติดตั้งใด้สูงสุด 2 ตัว (ตัวปอนกระดาษ 500 แผ่นทั้งสองตัว หรือตัวปอนกระดาษ 500 แผ่นหนึ่งตัว และตัวปอนกระดาษ 1,500 แผ่นหนึ่งตัว)

6) 用於雙面列印的雙面列印裝置;7) 可容納 1500 張紙的進紙器 \*;

8) 堆疊器或釘書機 / 堆疊器; 9) 存放櫃

\* 該印表機最多可支援兩個選購的進紙器 ( 兩個可容納 500 張紙的進紙器, 或一個可容納 500 張紙與一個可容納 1,500 張紙的進紙器)。

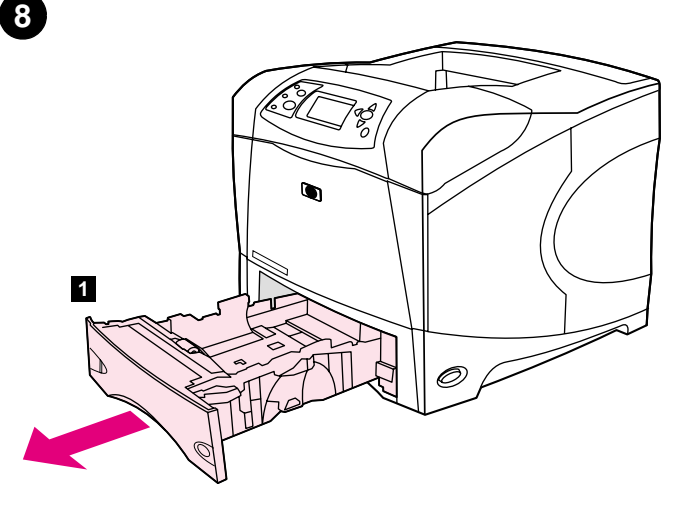

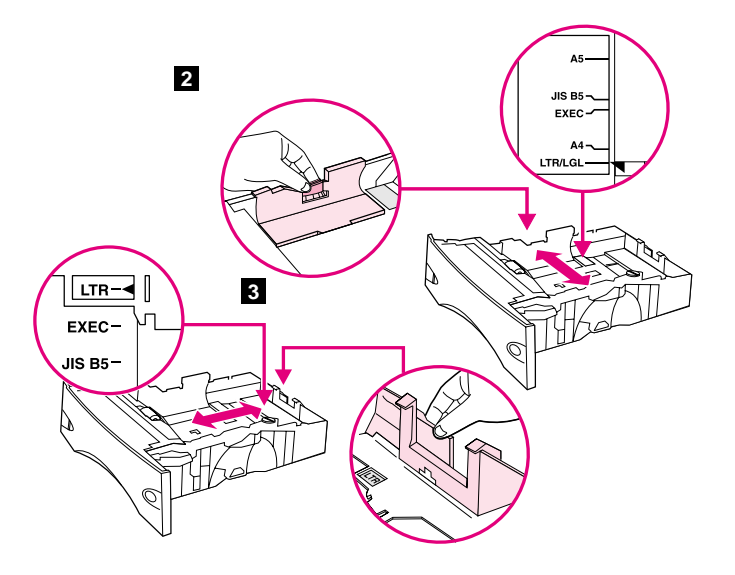

2) Pinch the release on the left guide and slide the guides to the correct paper size. 3) Pinch the release on the rear paper guide and slide it to the correct paper size.

Load Tray 2. (For information about loading other trays, see the use guide

on the CD-ROM.) 1) Pull tray 2 completely out of the printer.

トレイ 2 に給紙します。(その他のトレイでの給紙に関する情報は、 CD-ROM に収録されているユーザーズ ガイドを参照してください。) 1) トレイ 2 をプリンタから完全に引き出します。

2) 左ガイドのリリース タブをつまみ、ガイドをスライドさせて正しい 用紙のサイズに合わせます。3) 後部用紙ガイドのリリース レバーをつ まみ、ガイドをスライドさせて正しい用紙サイズに合わせます。

ี การใสถาด 2 (โปรดดูข<sup>้</sup>อมูลเกี่ยวกับการใส่กระดาษในถาดอื่นได<sup>้</sup>ที่คู่มือ*การใช*้จากแผนซีดีรอม) 1) คึงถาค 2 ออกจากเครื่องพิมพ<sup>์</sup>

2) บีบตัวลือคของที่ปรับกระดาษด<sup>้</sup>านซ<sup>้</sup>ายไว<sup>้</sup> แล**้วเลื่อนที่ปรับกระดาษนั้นไปยังขนา**ด ึกระดาษที่ถูกต้อง **3)** บีบตัวล็อคของที่ปรับกระดาษด<sup>้</sup>านหลังไว<sup>้</sup> แล**้วเลื่อนที่ปรับกระดา**ษ นั้นไปยังขนาดกระดาษที่ถูกต้อง

在 2 號紙匣中裝入紙張。(要獲得有關在其他紙匣中裝入紙張的資訊,請 參閱 CD-ROM 上的使用指南。)1) 將 2 號紙匣從印表機中完全拉出。

2) 握緊左側導板上的釋放柄並將其滑至正確的紙張尺寸。3) 握緊後側紙張 導板上的釋放柄並將其滑至正確的紙張尺寸。

目本語

ไทย

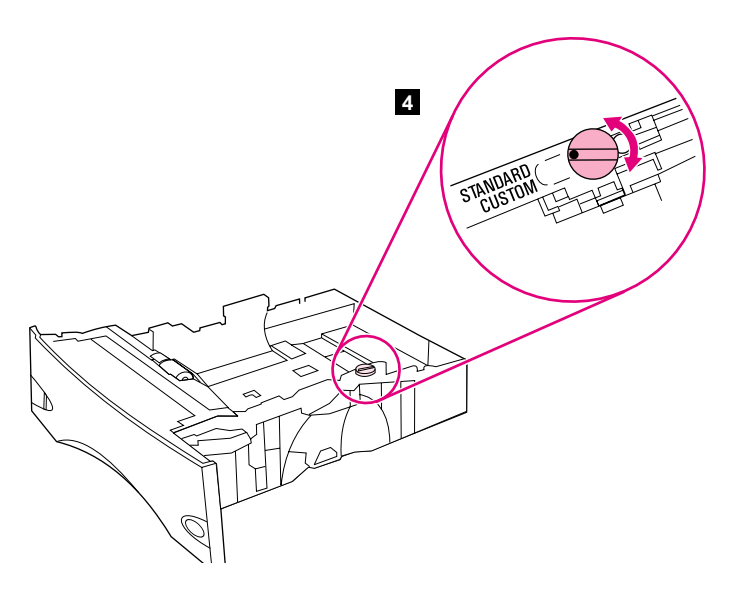

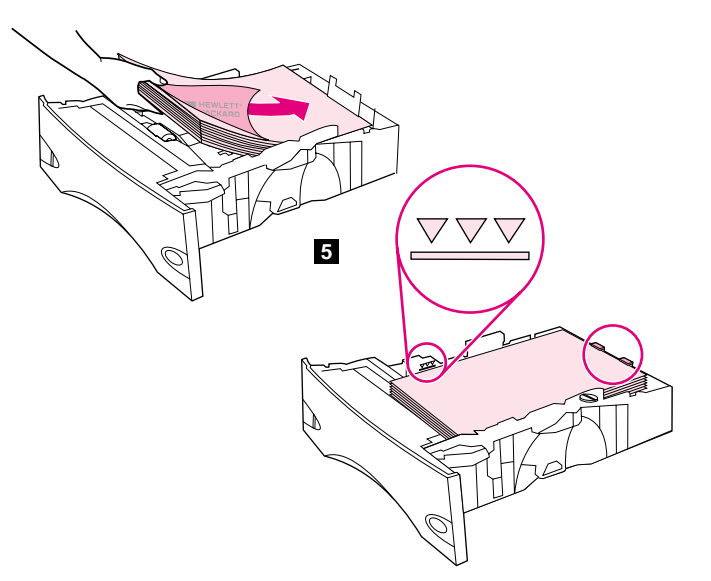

4) Rotate the blue knob on the right side of the tray to the correct paper size. (Turn the knob to "STANDARD" for LTR, A4, LGL, EXEC, A5, and JIS B5 paper sizes, or to "CUSTOM" for custom paper sizes.)

5) Load paper into the paper tray with the top edge of the paper facing the front edge of the tray. Make sure that the paper is flat at all four corners and that the top of the stack is below the maximum-height indicators. **CAUTION:** Do not fan the paper. Fanning can cause misfeeds. 6) Slide the tray back into the printer.

4) トレイ右側にある青いノブを、使用する用紙サイズの位置まで回しま す。(用紙サイズが LTR、A4、LGL、EXEC、A5、および JIS B5 の場合は 「STANDARD」の位置まで、カスタム用紙サイズの場合は「CUSTOM」の位 置まで回します。)

4) หมุนปุ่มสีฟ<sup>้</sup>าด<sup>้</sup>านขวาของถาดไปยังขนาดกระดาษที่ถูกต<sup>้</sup>อง (หมุนปุ่มเป็น "STANDARD" สำหรับกระดาษ LTR, A4, LGL, EXEC, A5 และ JIS B5 หรือเป็น "CUSTOM" ้สำหรับกระดาษที่กำหนดขนาดเอง)

4) 將紙匣右側的藍色旋鈕旋轉至正確的紙張尺寸。(將旋鈕旋轉至「STANDARD 〔標準〕」以使用 LTR、A4、LGL、EXEC、A5 及 JIS B5 紙張尺寸或轉至「CUSTOM 〔自訂〕」以自訂紙張尺寸。)

5) 用紙の上辺がトレイのフロント エッジに合うように用紙トレイに用 紙をセットします。用紙の四隅がまっすぐで、用紙の束の一番上が最大 許容枚数インジケータより下に入っていることを確認します。注意: セットする用紙の束は扇状に広げないようにしてください。用紙を広げ ると、給紙エラーを起こすことがあります。6)トレイをプリンタに戻し ます。

5) ใส่กระดาษลงในถาดโดยให้ด้านหัวกระดาษหันเข้าด้านหน้าถาด ตรวจดูว่ามุมกระดาษ ์ ทั้งสี่ด้านเรียบเสมอกับถาด และอยู่ใต<sup>้</sup>ตัวแสดงระดับความสูงสูงสุด **ข้อควรระวัง:** อย่าคลี่ ากระคายออกมา การคลี่กระคายอาจทำให<sup>้</sup>การป<sup>้</sup>อนกระคายผิดพลาดได<sup>้</sup> 6) เลื่อนถาด ึกลับเข<sup>้</sup>าไปในเครื่องพิมพ<sup>์</sup>

5) 將紙張裝入紙匣, 使其頂部邊緣朝向紙匣的前端。確定紙張四個角均已 平整放置,且堆疊的頂部低於最大高度指標。注意:請勿展開紙張。展開紙 張可能會導致錯誤進紙。6) 將紙匣滑回印表機。

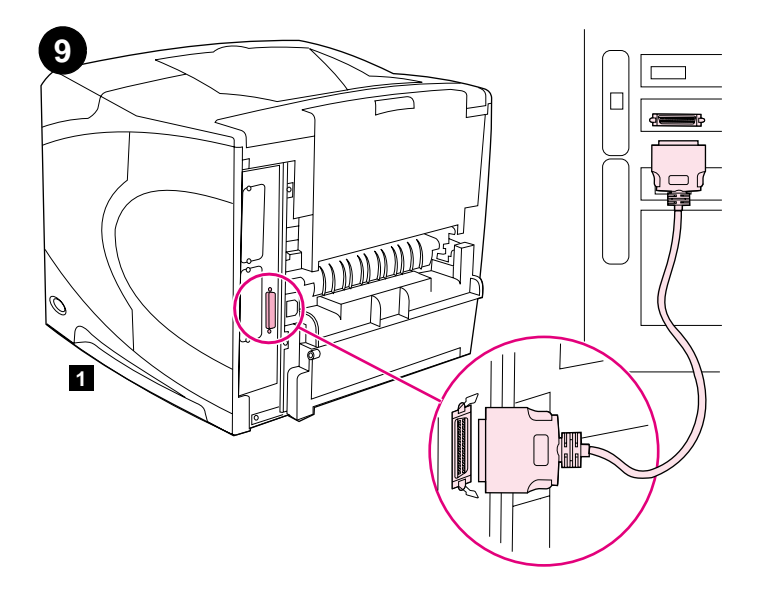

Connect an interface cable. To connect the printer directly to a computer: 1) Connect an IEEE 1284-compliant (size "B") parallel cable between the parallel port on the computer and the parallel port on the printer. (Note: A parallel cable is not included.) 2) Snap the wire clips into place to secure the cable at the printer.

To connect the printer to an Ethernet 10/100 Base-T network: Connect a network cable between the HP Jetdirect print server and a port for the network.

インタフェース ケーブルを接続します。プリンタとコンピュータを直接 接続する場合:1) IEEE 1284 準拠のパラレル ケーブル (サイズ B) で、 コンピュータのパラレル ポートとプリンタのパラレル ポートを接続し ます。(注記:パラレル ケーブルは含まれていません。) 2) ワイヤ ク リップを留め、プリンタからケーブルが外れないようにします。

ี ตอสายอินเตอร์เฟซ ในการต่อเกรื่องพิมพ์เข<sup>้</sup>ากับเครื่องคอมพิวเตอร์โดยตรง ให**้ทำดังนี้** 1) ต่อสายเคเบิลที่ได<sup>้</sup>ตามมาตรฐาน IEEE 1284 (ขนาด "B") ระหว**่างพอร**ัตขนาน ของเครื่องคอมพิวเตอร<sup>์</sup> และพอร<sup>์</sup>ตบนานของเครื่องพิมพ์ (**หมายเหตุ:** ไม่ได<sup>้</sup>ให<sup>้</sup> ี สายเคเบิลแบบขนานมาด<sup>้</sup>วย) 2) ให*้เส้น*ลวดยึดสายเคเบิลเข<sup>้</sup>ากับเครื่องพิมพ<sup>์</sup>จนแน<sup>่</sup>น

連接介面電纜。要將印表機直接連接至電腦,請執行以下步驟:1)使用符 合 IEEE 1284 標準 (「B」型)的並列電纜連接電腦的並列埠與印表機的並 列埠。(註:未隨附並列電纜。)2)將電纜夾卡入定位,以將電纜固定在 印表機上。

プリンタを Ethernet 10/100 Base-T ネットワークに接続する場合: ネットワーク ケーブルで hp Jetdirect プリント サーバとネットワー ク用のポートを接続します。

์ ในการต่อเครื่องพิมพ์เข<sup>้</sup>ากับเน็ตเวิร์ก 10/100 Base-T ให*้*ทำดังนี้ ี่ต่อสายเกเบิลระหว่างเซิร์ฟเวอร์เครื่องพิมพ์ของ HP Jetdirect และพอร์ตของเน็ตเวิร์ก

要將印表機連線至乙太網路 10/100 Base-T,請執行以下步驟: 使用網路電 纜連接 HP Jetdirect 列印伺服器與網路連接埠。

9 N

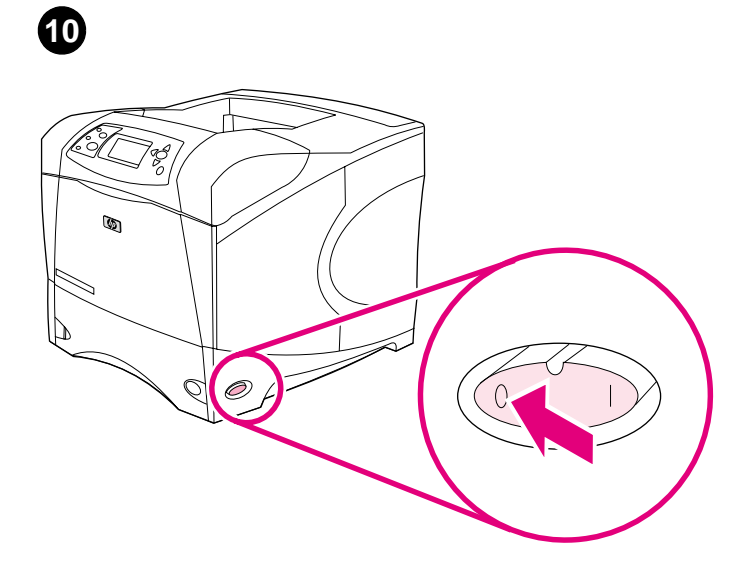

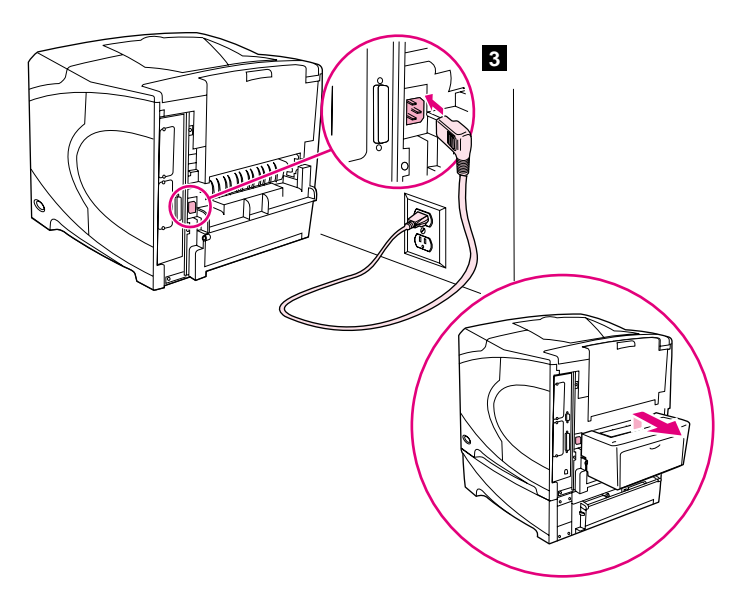

Connect the right-angle power cord. 1) Check the voltage rating on your printer (located under the top cover). The power supply will be either 110 to 127 Vac or 220 to 240 Vac, 50/60 Hz. (This is the second time you are checking the voltage.) 2) Make sure the power switch is in the off ("0") position.

3) Connect the right-angle power cord between the printer and a grounded power strip or ac outlet. Note: If the optional duplexer has been installed, pull the duplexer out to connect the power cord, and then push the duplexer back in. CAUTION: To prevent damage to the printer, use only the power cord that is provided.

電源コードを接続します。1) プリンタの定格電圧を確認します(上部 カバーの下に記載)。電源は AC 110 ~ 127 V、50/60 Hz です。(電圧 をチェックするのは 2 度目です。) 2) 電源スイッチがオフ (「0」) の位置になっていることを確認します。

3) 電源コードで、プリンタと、アース付きのテーブル タップまたは AC 電源コンセントに接続します。注記:両面印刷ユニットが取り付け られている場合は、両面印刷ユニットを引き出し、電源コードを接続し て、ユニットを戻します。注意:プリンタの損傷を防ぐため、付属の電 源コード以外は使用しないでください。

ี ตอสายไฟแบบหัวปลั๊กงอ 1) ตรวจสอบแรงดันไฟฟางองเครื่องพิมพ์ (อยู่ใต<sup>้</sup>ฝาดานบน เครื่องพิมพ<sup>์</sup>) แหล**่งงายไฟ คือ 110 ถึง 127 Vac หรือ 220 ถึ**ง 240 Vac และความถี่ 50/60 เฮิรตซ*์* (นี่เป็นการตรวจสอบแรงคันไฟฟ้าครั้งที่สอง) 2) ตรวจคูวาสวิตชเปิด/ปิดเครื่องอยู่ในตำแหน่งปิด  $(0")$ 

連接直角電源線。1) 檢查印表機的額定電壓(位於頂蓋下方)。電源供應 將是 110 至 127 伏特交流電或 220 至 240 伏特交流電 (50/60 Hz)。 (這是您第二次檢查電壓。)2)確定電源開關處於關閉(「0」)位置。

3) ต่อสายไฟแบบหัวปลั๊กงอเข้ากับเครื่องพิมพ์และแถบปลั๊กไฟที่มีการต่อลงดิน หรือปลั๊กไฟ AC ่ หมายเหตุ: หากคุณติดตั้งอุปกรณ์เสริมสำหรับการพิมพ์งานสองค<sup>้</sup>านแบบเลือกติดตั้งได<sup>้</sup> ให<sup>้</sup>ดึงอุปกรณ์เสริมนั้นออกเพื่อตอเข<sup>้</sup>ากับสายไฟ แล**้วดันอุปกรณ์เสริมกลับเข**้าไป **ข้อควรระวัง:** ในการปองกันความเสียหายที่อาจเกิดขึ้นกับเครื่องพิมพ์ ให<sup>้</sup>ใช<sup>้</sup>เฉพาะสายไฟที่มาพร<sup>้</sup>อมกับ เครื่องพิมพ์เท่านั้น

3) 使用直角電源線連接印表機與接地的配電盤或交流電源挿座。註:如果 已安裝選購的雙面列印裝置,請先拉出雙面列印裝置以連接電源線,然後再 將其推入。注意:為防止損壞印表機,請僅使用隨附的電源線。

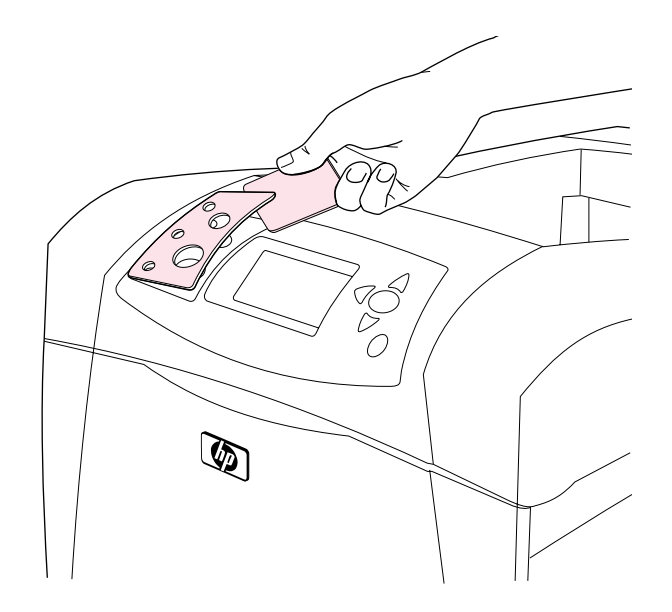

Install the control panel overlay (optional): 1) If necessary, remove the overlay that is currently installed on the printer by inserting a thin, rigid object such as a credit card under the top edge of the overlay and then pulling up on the overlay until it comes off. 2) Place the overlay you want onto the control panel and snap it into place.

 $\mathbb{Q}$ 

 $12$ 

Turn the printer power on. Turn the power switch to the on position ("|") and wait for the printer to warm up. If the printer automatically set your language, go to step 14. If the printer did not set your language, go to step 13.

台口

m si

コントロールパネル カバーの取り付け (オプション): 1) 必要に応じ て、プリンタに現在取り付けられているカバーを外します。カバーの上 端の下に薄くて硬いもの (クレジット カードなど) を差し込み、引き 上げて取り外します。2) 使用するカバーをコントロールパネルの上に 合わせて取り付けます (カチッと音がして固定されます)。

ติดตั้งแผนติดบนแผงหน้าปัดควบคุม (เลือกได้) โดยทำดังนี้ 1) ให<sup>้</sup>ดึงแผนติดที่อยู่บน ี แผงควบคุมออก (หากจำเป็น) โดยใช้วัตถุที่แข็งและบาง เช่น บัตรเครดิต สอดใต<sup>้</sup>ขอบบน ี ของแผนติด แล้วดึงแผนติดนั้นขึ้นจนหลุดออกจากเครื่องพิมพ**์ 2)** วางแผนติดที่ต<sup>้</sup>องการ ลงบนแผงควบคุมให*้*เข<sup>้</sup>าที่

安裝控制面板說明卡 (選購):1)如有必要,請將細薄的硬物(如信用卡) 挿入說明卡的頂部邊緣下方,然後向上提起說明卡直至其脫離,以取出目前 安裝在印表機上的說明卡。2) 將您需要的說明卡置於控制面板上,然後將 其卡入定位。

プリンタの電源を入れます。電源スイッチをオンの位置(「」)にし、 プリンタのウォーミング アップ動作が終わるまで待ちます。使用する 言語をプリンタが自動的に設定した場合は、手順 14 に進みます。使用 する言語をプリンタが設定しなかった場合は、手順 13 に進みます。

**เปิดเครื่องพิมพ์** หมุนปุ่มเปิด/ปิดเครื่องไปยังตำแหน**่ง ("I") แล**้วรอเครื่องพิมพ์ทำงาน หากเครื่องพิมพ์ตั้งค่าภาษาให้คุณเองโดยอัตโนมัติ ให<sup>้</sup>ไปยังขั้นตอนที่ 14 แต่หากไม่ได<sup>้</sup> ้ตั้งภาษาให<sup>้</sup>โดยอัตโนมัติ ให<sup>้</sup>ไปยังขั้นตอนที่ 13

開啓印表機電源。將電源開關切換至開啓位置(「|」),並等待印表機預 熱。如果印表機自動設定您的語言,請移至步驟 14。如果印表機未設定您 的語言,請移至步驟 13。

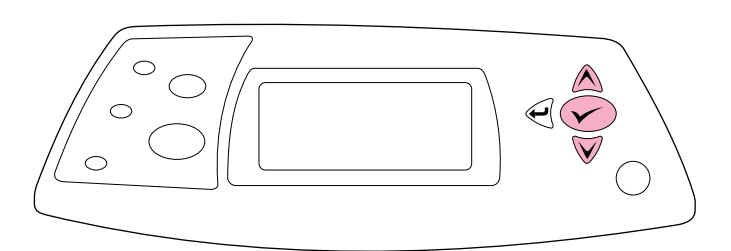

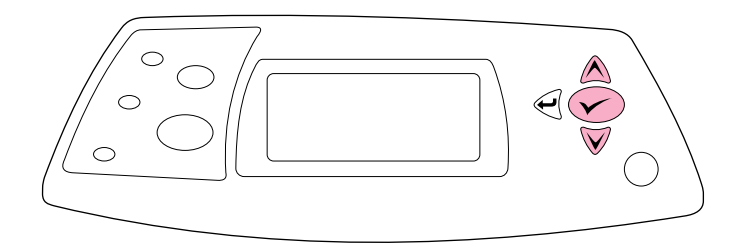

Set the control panel language. Use the △ (Up arrow) and ▼ (Down arrow) to scroll to a language you want and press  $\checkmark$  (Select) to select it. (To change the language after it has been set, see the use guide on the CD-ROM).

Test the printer. To verify that the printer is operating correctly, print a configuration page. 1) Press <del>V</del> (Select) to enter the menus. 2) Use the ▲ (Up arrow) and ▼ (Down arrow) to scroll to INFORMATION and press <del></del> (Select). 3) Use the ▲ (Up arrow) and ▼ (Down arrow) to scroll to PRINT CONFIGURATION and press  $\checkmark$  (Select).

コントロールパネルの使用言語を設定します。▲(上向き矢印)と ▼ (下向き矢印) でスクロールして使用する言語を表示し、 ◇ (選択) を押して選択します。(設定済みの言語を変更する方法は、CD-ROM に収 録されているユーザーズ ガイドを参照してください。)

ตั้งคาภาษาของแผงควบคุม โดยใช<sup>้</sup> ▲ (ลูกศรชี้ขึ้น) และ ▼ (ลูกศรชื่ลง) เพื่อเลื่อนดูภาษาที่ต้องการ แล้วกด  $\checkmark$  (เลือก) เพื่อเลือกภาษา (หากคุณต้องการ ี เปลี่ยนภาษาหลังจากที่ได<sup>้</sup>ตั้งคาไว**้แล**้ว ให**้ดูที่คู่มือ***การใช***้จากแผนซีดีรอม**)

設定控制面板語言。使用 ▲(向上箭號)與 ▼(向下箭號)捲動至您要的 語言,然後按下 ✔(選擇)以選擇該語言。(要在設定語言之後進行變 更,請參閱 CD-ROM 上的使用指南。)

プリンタをテストします。プリンタが正常に動作していることを確認す るため、設定ページを印刷します。1) √ (選択) を押してメニューに 入ります。2) ▲ (上向き矢印) と ▼ (下向き矢印) を使って [ジョウ ホウ] を表示し、 √ (選択) を押します。3) ▲ (上向き矢印) と ▼ (下向き矢印) を使って [セッテイ ノ インサツ] を表示し、 √ (選 択) を押します。

ทดสอบเครื่องพิมพ์ ตรวจสอบให้แน่ใจว่าเครื่องพิมพ์ทำงานได้อย่างถูกต้อง โดยการพิมพ์ หน้าการกำหนดกา 1) กด ✔ (เลือก) เพื่อเข้าสู่เมนูตางๆ 2) ให้ใช ▲ (ลูกศรชี้ขึ้น)  $\mu$ เละ  $\blacktriangledown$  (ลูกศรชี้ลง) เพื่อเลือกคู INFORMATION และกด  $\blacktriangledown$  (เลือก) 3) ให<sup>้</sup>ไข้  $\blacktriangle$ (ลูกศรชี้ขึ้น) และ ▼ (ลูกศรชี้ลง) เพื่อเลื่อนไปที่ PRINT\_CONFIGURATION และ กค $\checkmark$ (เลือก)

測試印表機。要檢查印表機是否正常操作,請列印組態頁。1) 按下 √(選 擇)以進入功能表。2) 使用 ▲(向上箭號)與 ▼(向下箭號)捲動至 INFORMATION (資訊),然後按下 ✔(選擇)。3) 使用 ▲(向上箭號) 與 ▼(向下箭號)捲動至 PRINT CONFIGURATION (列印組態頁),然後按下 ✔(選擇)。

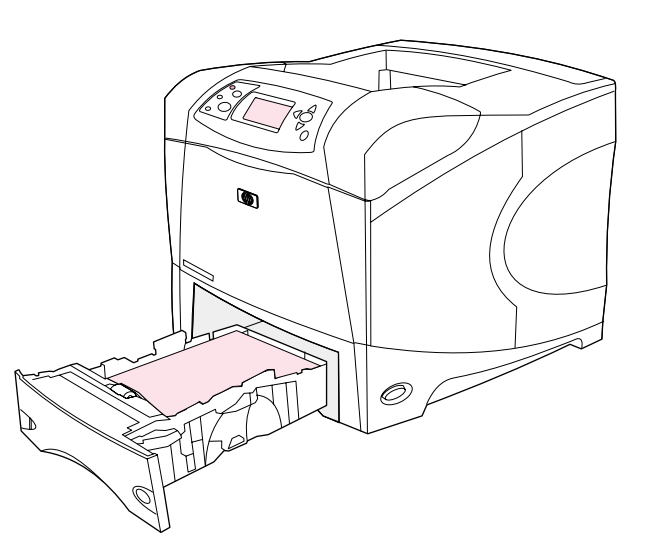

 $\overline{\circ}$ 

Note: If the configuration page does not print, make sure that there are no messages (other than READY) on the control panel display, that the Ready light (top light) is on, and that no other lights are on or blinking. Make sure that paper is loaded and that the paper tray is properly adjusted. Make sure that the print cartridge is installed correctly.

Install the printing software. Procedures for software installation vary according to the operating system and the network environment. Insert the CD-ROM into the CD-ROM drive. When the installation wizard starts, follow the instructions. See the Readme (read4300) on the CD-ROM if the installation wizard does not start or for detailed installation information.

注記:設定ページが印刷されない場合は、コントロールパネル画面に メッセージが表示されていないこと ([インジ カノウ]は除く)、[印字 可] ランプ (一番上のランプ) が点灯していること、他のランプがいず れも点滅していないことを確認します。用紙がセットされており、用紙 トレイが正しく調整されていることを確認します。プリント カート リッジが正しく取り付けられていることを確認します。

หมายเหตุ: หากเครื่องพิมพ์ไม่พิมพ์หน้ำกำหนดค่าออกมา โปรคตรวจดูว่าไม่มีขอความ (ที่นอกเหนือจาก READY) ปรากฏขึ้นบนจอของแผงควบคุม ซึ่งไฟ "พร<sup>้</sup>อม" (ไฟด<sup>้</sup>านบนสุด) จะสวางขึ้น และใม่มีใฟอื่นๆ กะพริบหรือสวาง โปรคตรวจดูว่าใส่กระคายลงในถาคแล้ว และปรับถาดได้อย่างถูกต้อง ตรวจดูว่าติดตั้งตลับหมึกพิมพ์อย่างถูกต้อง

註:如果無法列印組態頁,請確定控制板顯示幕上未顯示任何訊息(READY [就緒] 除外), 就緒指示燈(頂部指示燈)已亮起且其他指示燈並未亮起 或閃爍。確定已裝入紙張且已正確調整紙匣。確定碳粉匣已正確安裝。

印刷用ソフトウェアをインストールします。ソフトウェアのインストー ル方法は、オペレーティング システムとネットワーク環境によって異 なります。CD-ROM を CD-ROM ドライブに挿入します。インストール ウィザードが表示されたら、画面の指示に従います。インストール ウィザードが起動しない場合や、インストールの詳細情報を参照する場 合は、CD-ROM に収録されている Readme (read4300) を読みます。

ี ติดตั้งซอฟต์แวร์การพิมพ์ กระบวนการติดตั้งซอฟต์แวร์นั้นแตกต่างกันตามระบบ ปฏิบัติการและระบบเน็ตเวิร์ก ใสแผนซีดีรอมลงในไครฟซีดีรอม เมื่อวิซาร์คการติดตั้งเริ่มทำงาน ให<sup>้</sup>ทำตามคำแนะนำตอไปนี้ โปรดดูไฟล<sup>์</sup> Readme (read4300) จากแผนซีดีรอมหากวิซาร*์*ด ึการติดตั้งไม่เริ่มทำงาน หรือดูข้อมูลการติดตั้งอย่างละเอียด

安装列印軟體。軟體安裝程序因作業系統與網路環境而異。將 CD-ROM 放入 CD-ROM 光碟機。在安裝精靈啓動後,請按照指示進行。如果安裝精靈沒有 啓動,請參閱 CD-ROM 上的 Readme (read4300) 以獲得詳細的安裝資訊。

អាន

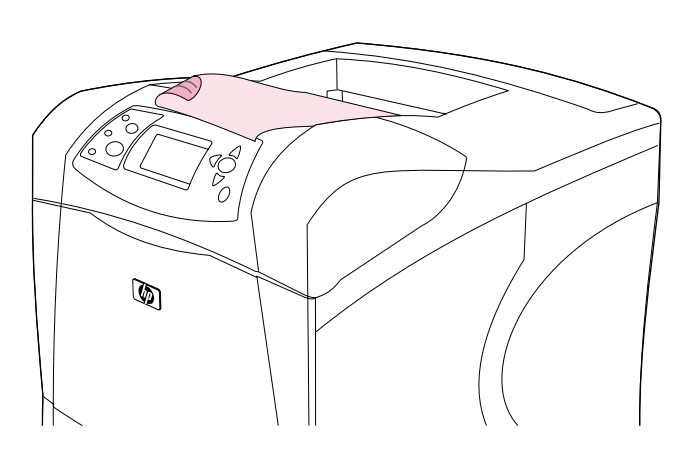

Test the software installation. Print a page from any program to make sure the software is correctly installed. Note: If installation fails, reinstall the software. If reinstallation fails, see the Readme on the CD-ROM, see the support flyer that came in the printer box, or visit http://www.hp.com. In the Select a country/region field at the top, select your country/region and click  $\rightarrow$ . Click the **Support** block.

ソフトウェア インストールをテストします。いずれかのプログラムから ページを印刷して、ソフトウェアが正しくインストールされたことを確認 してください。注記:インストールに失敗した場合は、ソフトウェアを再 インストールします。再インストールに失敗した場合は、CD-ROM に収録 されている Readme または プリンタの箱に同梱されているパンフレット をご覧ください。または、http://www.hp.com にアクセスし、画面の右上 隅の [select a country/region] フィールドで [Japan]を選択し、→ を クリックします。[サポート] ブロックをクリックしてください。

**ทดสอบการติดตั้งซอฟต์แวร์** พิมพ์เอกสารจากโปรแกรมใคก็ได<sup>้</sup> เพื่อตรวจสอบว่า ้ติดตั้งซอฟต์แวร์อย่างถูกต้อง **หมายเหตุ**: หากการติดตั้งทำใด<sup>้</sup>ไม่สมบูรณ์ ให*้*ติดตั้ง ซอฟต์แวร์ใหม่อีกครั้ง หากการติดตั้งใหม่อีกครั้งทำได<sup>้</sup>ไม่สมบูรณ์ โปรดดูไฟล<sup>์</sup> Readme ิจากแผนซีคีรอม หรือโปรคคูแผนปลิวฝายสนับสนุนที่ใหมาพร้อมกับกลองเครื่องพิมพ์ หรือ เขาไปที่ http://www.hp.com ในฟิลด์ Select a country/region ที่ดานบน ให<sup>้</sup>เลือก ประเทศ/พื้นที่ แล้วคลิก → คลิกที่บล็อค Support

測試軟體安裝。透過任何程式列印一個頁面,以確保軟體已正確安裝。註: 如果安裝失敗,請重新安裝軟體。如果重新安裝亦失敗,請參閱 CD-ROM 上 的 Readme、印表機包裝箱中隨附的支援傳單,或瀏覽 http://www.hp.com。 在頁首部分的 Select a country/region (選擇您的國家 / 地區)欄位中, 選擇您所在的國家 / 地區並按一下 > 该一下支援方塊。

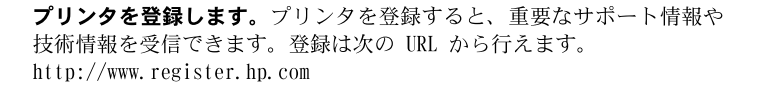

่ การลงทะเบียนเครื่องพิมพ์ ลงทะเบียนเครื่องพิมพ์ของคุณเพื่อรับข้อมูลทางเทคนิคและข้อมูล ของฝ่ายสนับสนุนที่สำคัญ หรือคุณอาจลงทะเบียนที่ http://www.register.hp.com

註冊您的印表機。註册您的印表機即可獲得重要的支援與技術資訊。您可透 過以下網站進行註册: http://www.register.hp.com.

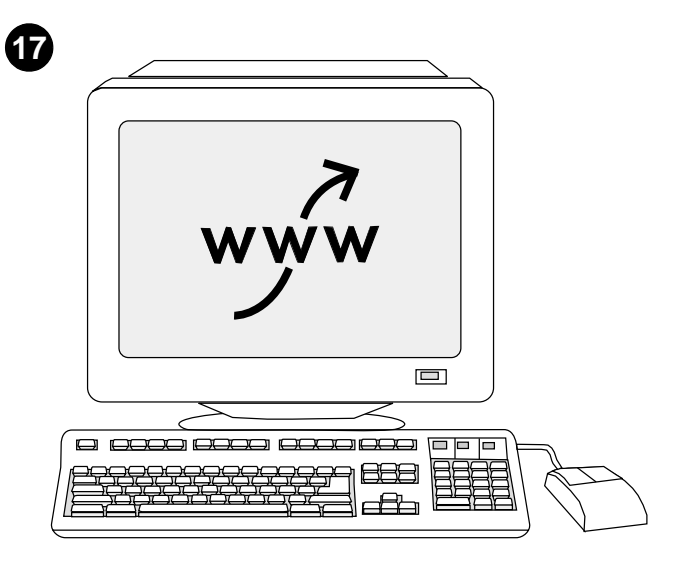

Register your printer. Register your printer to receive important support and technical information. You can register at: http://www.register.hp.com.

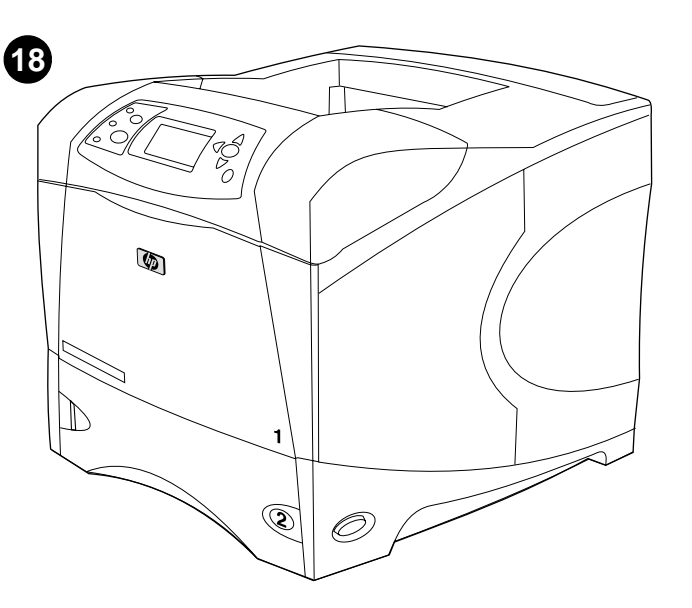

Congratulations. Your printer is ready to use. For information about using the printer and troubleshooting, see these sources: 1) The use guide on the CD-ROM; 2) These URLs: http://www.hp.com/support/lj4200 or http://www.hp.com/support/lj4300; 3) HP Customer Support (See the support flyer that came in the printer box.)

これで、プリンタを使用する準備ができました。プリンタの使用方法とト ラブルシューティングに関する情報は、以下の各情報源を参照してくださ い。1) CD-ROM に収録されている ユーザーズ ガイド、2) 次の URL: http://www.hp.com/support/1j4200, http://www.hp.com/support/1j4300, 3) hp カスタマ サポート (プリンタに同梱の小冊子を参照してください)。

**ขอแสดงความยินดี** เครื่องพิมพ<sup>์</sup>ของคุณพร<sup>้</sup>อมใช<sup>้</sup>งานแล<sup>้</sup>ว โปรดดูข<sup>้</sup>อมูลเกี่ยวกับการใช<sup>้</sup> เครื่องพิมพ์และการแก<sup>้</sup>ปัญหาได้ที่แหล**่งข้อมูลเหล**่านี้ 1) คู่มือ*การใช้* จากแผนซีดีรอม; 2) URL ตอไปนี้: http://www.hp.com/support/lj4200 หรือ http://www.hp.com/support/lj4300; 3) ผ่ายสนับสนุนลูกค<sup>้</sup>าของ HP (โปรดดูแผนปลิวผ่ายสนับสนุนซึ่งให*้*มาพร*้อมก*ับ

ึกล่องเครื่องพิมพ<sup>์</sup>)

恭喜您!您的印表機已準備就緒,隨時可以使用。要獲得有關使用印表機與 故障排除的資訊,請參閱或瀏覽以下資源:1) CD-ROM 上的使用指南; 2) 以下 URL: http://www.hp.com/support/1j4200 或 http://www.hp.com/support/1j4300;3) HP 客戶支援中心 (請參閱印表 機包裝箱中隨附的支援傳單)。

!រ ทย

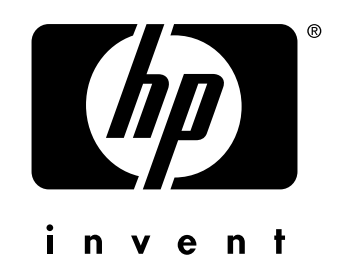

copyright 2002 © Hewlett-Packard Company

http://www.hp.com/support/lj4200 http://www.hp.com/support/lj4300

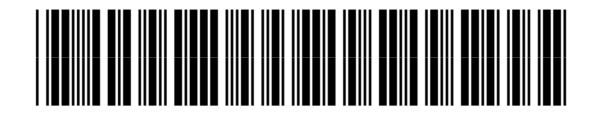

Q2431-90908